# צג שטוח **H2012P™ Dell -** מדריך למשתמש

#### [מדריך](#page-1-0) [למשתמש](#page-1-0)

#### [הוראות](#page-2-0) [חשובות](#page-2-0) [להגדרת](#page-2-0) [הרזולוציה](#page-2-0) [כ](#page-2-0)**[900-X1600\)](#page-2-0)** [מקסימום](#page-2-0)**[\)](#page-2-0)**

המידע שבמסמך זה נתון לשינוי ללא הודעה מוקדמת**. © 2011 Inc Dell.** כל הזכויות שמורות**.**

העתקה בצורה כלשהי של החומר ללא אישור בכתב של .Inc Dell אסורה בתכלית האיסור.

<span id="page-0-0"></span>סימנים מסחריים המשמשים בטקסט זה.Dell והסמ<sup>ס</sup> בחם בסימנים מסחריים של Dell Inc משוטים מסחריים או סימנים מסחריים או סימנים מסחריים רשומים של Minc באדצות הברית ו 1 א במדינות בדית Dell והסמ אחרות**; Intel** הוא סימן מסחרי רשום של **Corporation Intel** בארה**"**ב מדינות אחרות**;**ו**- ATI** הוא סימן מסחרי של החברות **Inc ,Devices Micro Advanced**

**STAR ENERGY** הוא סימן מסחרי רשום של הסוכנות האמריקאית להגנת הסביבה**;**כמו שותף **STAR ENERGY**

**Inc ,Dell** קבעה כי מוצר זה עונה על הנחיות **STAR ENERGY** ליעילות האנרגיה

סימנים מסחרים וסימנים החום עשויים להופיע במסמך זה כדי להתייחס להברות שלהם. לאינק. מנערת חוצנה או עניין של בעלות על הסימנים המסחרים או הסימנים הרשומים פרט לשלה עצמה.

#### **P2012Ht** דגם

נובמבר **2011** הכומר 00A

# צג צבעוני שטוח **H2012P™ Dell -** מדריך למשתמש

<span id="page-1-0"></span>[על](#page-3-0) [אודות](#page-3-0) [הצג](#page-3-0) [שלכם](#page-3-0) [התקנת](#page-16-0) [הצג](#page-16-0) [הפעלת](#page-22-0) [הצג](#page-22-0) [פתרון](#page-41-0) [בעיות](#page-41-0) [נספח](#page-46-0)

## הערות**,** הודעות ואזהרות

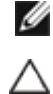

הערה**:** הערה מציינת מידע חשוב שיסייע לכם להשתמש בצג בצורה טובה יותר.

זהירות**:** הודעה מציינת אפשרות של נזק לחומרה או של אובדן מידע, ומסבירה כיצד למנוע את הבעייה.

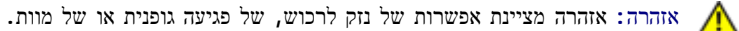

המידע שבמסמך זה נתון לשינוי ללא הודעה מוקדמת**. © 2011 Inc Dell.** כל הזכויות שמורות**.**

העתקה בצורה כלשהי ללא אישור בכתב של .Inc Dell אסורה בתכלית איסור.

סימנים מסחריים המשמשים בטקסט זה:Dell Inc הם סימנים מסחריים של Dell Inc, ממקרוסופט ו-Dell Inc הימנים מסחריים לשמח של Microsoft Corporation בהים מסימניים של Microsoft Corporation באה"ב במדינות אחרות;ו-Dell Inc הוא סימן מסחר **STAR ENERGY** הוא סימן מסחרי רשום של הסוכנות האמריקאית להגנת הסביבה**;**כמו שותף **STAR ENERGY Inc ,Dell** קבעה כי מוצר זה עונה על הנחיות **STAR ENERGY** ליעילות האנרגיה

סימנים מסחרים וסימנים רשומים להופיע במסמך זה כדי להתייחס לחברות שטוענות שטוענות המכל מענה או עניין של בעלות על הסימנים המסחרים או הסימנים הרשומים פרט לשלה עצמה.

**P2012Ht** דגם

נובמבר **2011** הכומר 00A

# הוראות חשובות להגדרת הרזולוציה כ**900-X1600)** מקסימום**)**

<span id="page-2-0"></span>לתצוגה מיטבית בזמן השימוש במערכות הפעלה חלונות R של מייקרוסופט, הגדירו את רזולוציית הצג ל**900**-**X1600** פיקסלים על ידי ביצוע הצעדים הבאים:

- :Windows XP-ב
- .1 לחצו על עכבר ימין בשולחן העבודה והקליקו מאפיינים.
	- .2 בחרו בתוויתהגדרות (Settings(.
- .3 הזיזו את סרגל ההזזה ימינה על ידי לחיצה והחזקת עכבר שמאל, והביאו את רזולוציית הצג אל **900X**.**1600**
	- .4 לחצן על **OK**.
	- : Windows  $\mathbb{R}$  אוּ Windows Vista-z
	- .1 לחץ לחיצה ימנית בשולחן העבודה ובחר באפשרות **Personalization)** התאמה אישית**)**.
		- .2 לחץ **Settings Display Change)** שנה הגדרות תצוגה**)**.
- .3 הזיזו את סרגל ההזזה ימינה על ידי לחיצה והחזקת עכבר שמאל, והביאו את רזולוציית הצג אל **900X**.**1600**
	- .4 לחצן על **OK**.

אם **900X1600** אינו מופיע כאופציה לבחירה, יתכן כי עליכם לעדכן את מנהל ההתקנים הגרפיים שלכם. בחרו בבקשה בין התרחישים הבאים את זה המתאר את מערכת המחשב בו אתם משתמשים, ופעלו לפי ההדרכה המצורפת:

**:1** [אם](#page-47-0) [ברשותכם](#page-47-0) [מחשב](#page-47-0) [דל](#page-47-0)**[TM](#page-47-0)** [שולחני](#page-47-0) [או](#page-47-0) [מחשב](#page-47-0) [דל](#page-47-0)**[TM](#page-47-0)** [נישא](#page-47-0) [בעל](#page-47-0) [גישה](#page-47-0) [לאינטרנט](#page-47-0)**[.](#page-47-0)**

**:2** [אם](#page-48-0) [ברשותכם](#page-48-0) [מחשב](#page-48-0) [שולחני](#page-48-0)**[,](#page-48-0)** [מחשב](#page-48-0) [נישא](#page-48-0) [או](#page-48-0) [כרטיס](#page-48-0) [גרפי](#page-48-0) [שאינם](#page-48-0) [מתוצרת](#page-48-0) [דל](#page-48-0)**[TM.](#page-48-0)**

## אודות הצג

#### צג שטוח **H2012P™ Dell -** מדריך למשתמש

- [תוכן](#page-3-1) [האריזה](#page-3-1)
- [תכונות](#page-4-0) [המוצר](#page-4-0)
- [זיהוי](#page-5-0) [חלקים](#page-5-0) [ובקרות](#page-5-0)
	- [מפרט](#page-8-0) [הצג](#page-8-0)
- [יכולת](#page-13-0) ["](#page-13-0)[הכנס](#page-13-0) [הפעל](#page-13-0)["](#page-13-0)
- [USB \(Universal Serial](#page-14-0) [ממשק](#page-14-0) (Bus
	- [מדיניות](#page-15-0) [איכות](#page-15-0) [ופיקסלים](#page-15-0) [בצג](#page-15-0) [LCD](#page-15-0)
		- [הנחיות](#page-15-1) [לתחזוקה](#page-15-1)

## תוכן האריזה

הצג שרכשת מגיע עם כל הרכיבים המוצגים בהמשך. ודא שקיבלת את כל הרכיבים. אם חסר רכיב כלשהו, צור קשר עם Dell.

<span id="page-3-0"></span>הערה**:** פריטים מסוימים הם אופציונליים וייתכן שלא יצורפו לצג. ייתכן שלא ניתן יהיה להשתמש בתכונות או בתקליטורים מסוימים בארצות מסוימות.

הערה**:** כדי להגדיר עם מעמד אחר, עיין במדריך ההתקנה המתאימים לעמוד על הוראות ההתקנה.

<span id="page-3-1"></span>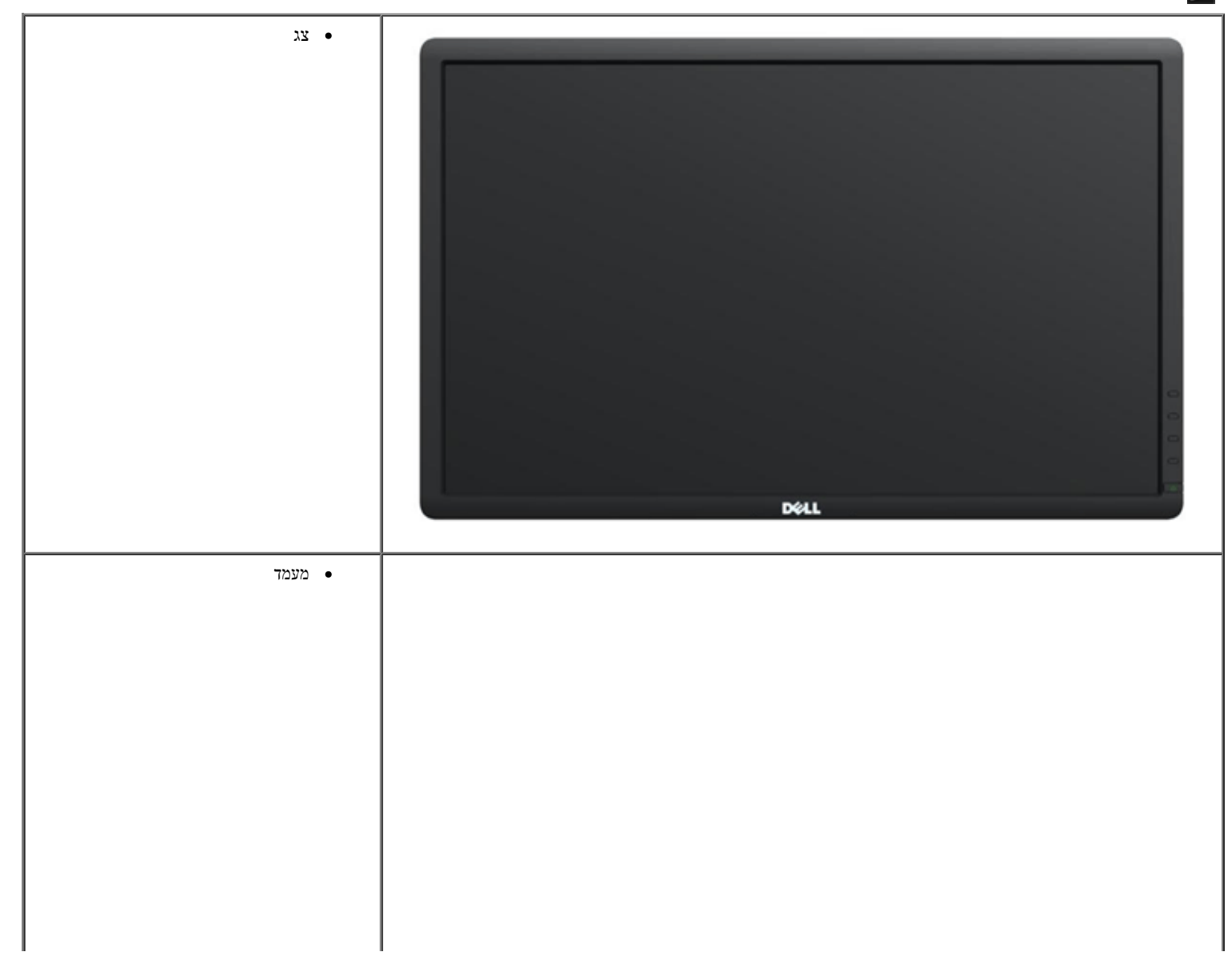

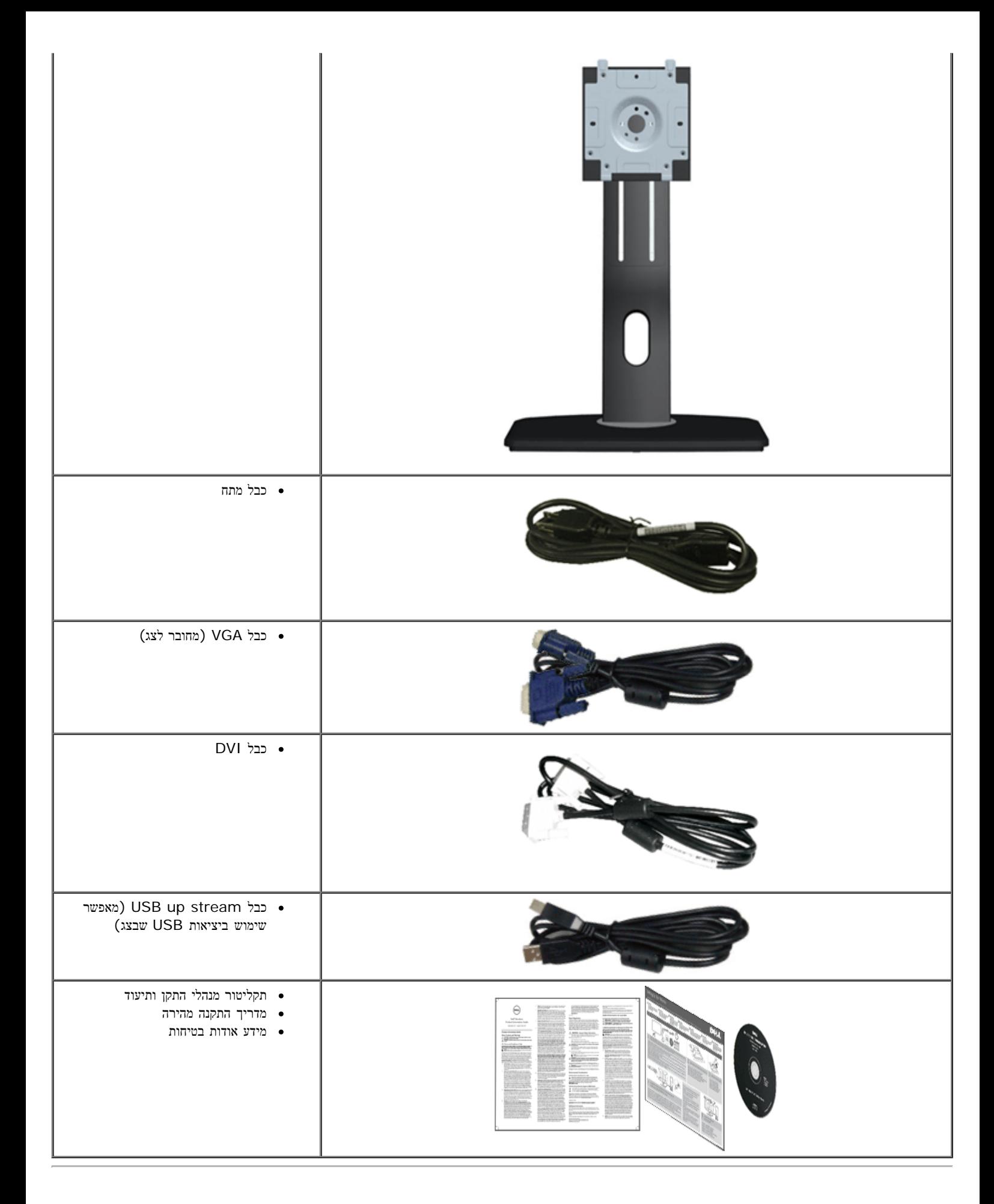

## תכונות המוצר

לצג השטוח **H2012P Professional™ Dell** תצוגת LCD TFT עם מטריצה פעילה. תכונות הצג כוללות:

<span id="page-4-0"></span>■שטח תצוגה גלוי של 20 אינץ' (50.80 ס"מ( (נמדד לפי האלכסון(.רזולוציה 900x,1600 וכן תמיכה במסך מלא ברזולוציות נמוכות יותר.

- זווית צפייה רחבה המאפשרת צפייה ממצב ישיבה או עמידה, או תוך כדי תנועה מצד לצד.
	- ■יכולת כיוון בכיפוף, בסיבוב, בפתיחה אנכית ובהטיה.(עם סיבוב תפריט משופר).
- מעמד נשלף ופתחי הרכבה 100 מ"מ תואמי Association Standards Electronics Video (VESA )לפתרונות הרכבה גמישים.
	- יכולת "הכנס הפעל", מותנית בתמיכה במערכת.
	- ■כיוון תפריט מסך (OSD )להגדרה קלה ולאופטימיזציה של המסך.
	- תקליטור תיעוד ותוכנה עם קובץ מנהל התקן (INF), קובץ התאמת צבעים (ICM )ותיעוד מוצר.
		- .Energy Star תקן תואמת Energy Saver תכונת■
			- חריץ נעילת אבטחה.
			- יכולת ניהול נכסים
		- היכולת לעבור מיחס גובה-רוחב רחב ליחס רגיל תוך שמירה על איכות התמונה.
			- EPEAT Gold דירוג■
			- אינו מכיל הלוגן (למעט הכבלים החיצוניים(.
			- זכוכית נטולת ארסן ותאורה אחורית נטולת כספית בפאנל בלבד.
		- ■יחס ניגודיות סטטית של 1:1000 (אופייני( ויחס ניגודיות דינמית של 2 מיליון.1:
			- הספק 0.1 W במצב שינה.
			- מד אנרגיה מציג בזמן אמת את רמת האנרגיה הנצרכת על ידי הצג..
		- התוכנות PowerNap ו-Dimming Dynamic כלולות (בתקליטור שסופק עם הצג(.
			- צגים בעלי תו-תקן TCO.

זיהוי חלקים ובקרות

מבט קדמי

<span id="page-5-0"></span>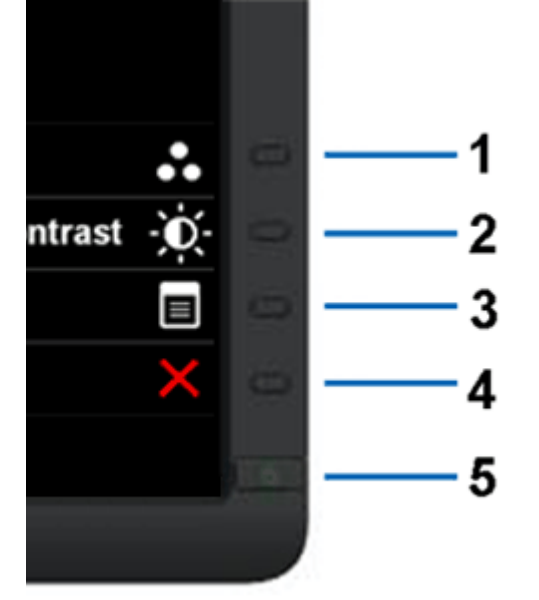

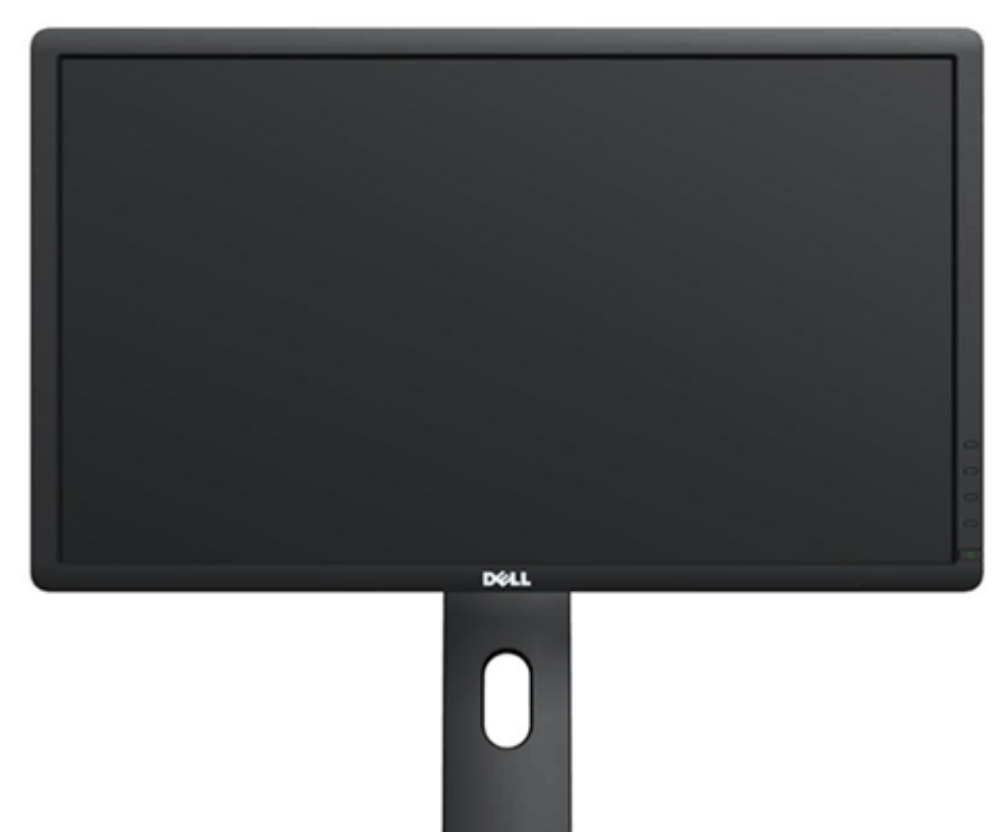

מבט קדמי בקרות הפנל הקדמיבקרות הפנל הקדמי

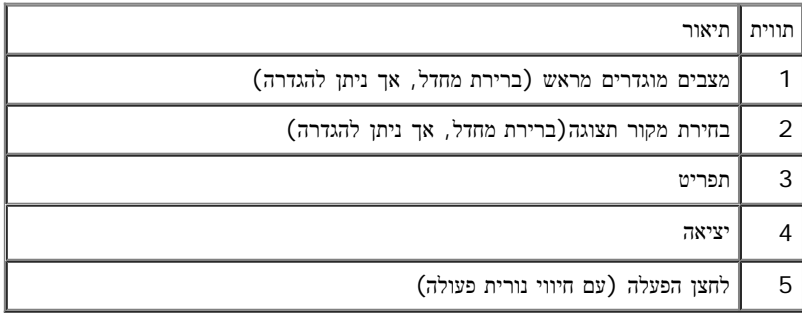

מבט אחורי

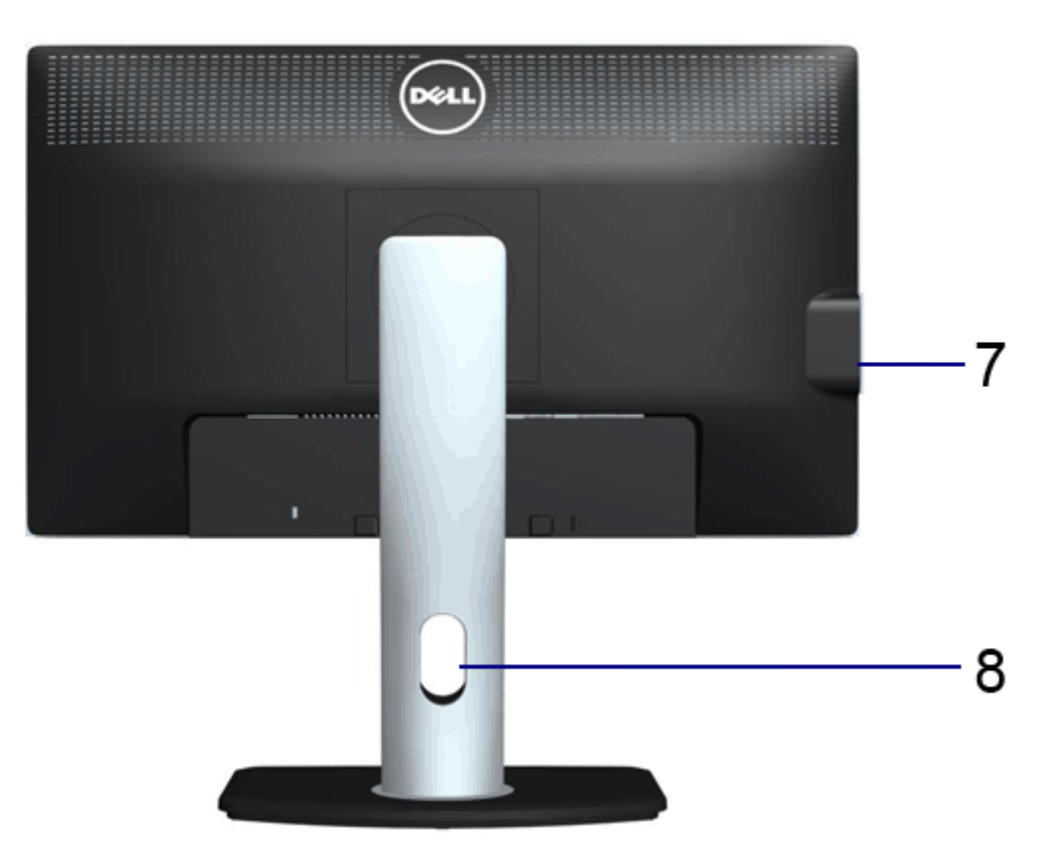

![](_page_7_Picture_1.jpeg)

מבט אחורי מבט אחורי עם מעמד הצג

<span id="page-7-0"></span>![](_page_7_Picture_246.jpeg)

מבט צד

![](_page_8_Picture_0.jpeg)

### מבט תחתון

<span id="page-8-1"></span>![](_page_8_Picture_2.jpeg)

![](_page_8_Picture_292.jpeg)

<span id="page-8-0"></span>**6** לעמוד תכונה לנעול לנעילת הצג למעמד יש להשתמש בבורג 6 x 3M מ"מ (הבורג אינו מסופק(.

### מפרט הצג

#### מפרט צג שטוח

![](_page_8_Picture_293.jpeg)

![](_page_9_Picture_428.jpeg)

מכלול הצבעים (הטיפוסי) של P2012H מבוסס על תקני הבדיקה (82%) 10E1931 (72%) ו- CIE1931 (72%).

## מפרט רזולוציה

![](_page_9_Picture_429.jpeg)

#### מצבי וידאו נתמכים

![](_page_9_Picture_430.jpeg)

### מצבי תצוגה מוגדרים מראש

![](_page_9_Picture_431.jpeg)

![](_page_10_Picture_453.jpeg)

# מפרט חשמלי

![](_page_10_Picture_454.jpeg)

## תכונות פיזיות

![](_page_10_Picture_455.jpeg)

![](_page_11_Picture_463.jpeg)

### תכונות סביבה

![](_page_11_Picture_464.jpeg)

# מצבי ניהול צריכת הספק

<span id="page-11-0"></span>אם אתה משתמש בכרטיס מסך תואם DPM VESA ™או בתוכנה המותקנת במחשב, המסך יכול להפחית באופן אוטומטי את צריכת ההספק שלו כאשר אינו בשימוש. תכונת זו נקראת מצב חיסכון בצריכת הספק\*. כאשר המחשב מזהה קלט מהמקלדת, מהעכבר או מאביזר קלט אחר, הצג יחזור אוטומטית לפעולה. הטבלה הבאה מציגה את צריכת ההספק ואת האותות של תכונה אוטומטית זו לחיסכון בהספק:

![](_page_11_Picture_465.jpeg)

תצוגת המסך תפעל במצב פעולה רגיל בלבד. כאשר לחצן כלשהו נלחץ במצב off-Active, אחת ההודעות הבאות תוצגנה:

![](_page_11_Picture_466.jpeg)

לא מגיע אות מהמחשב. לחץ על מקש כלשהו במקלדת או הזז את העכבר כדי להחזיר את המחשב למצב פעולה. למקור אות אחר, לחץ פעם נוספת על לחצן הצג. הפעל את המחשב ואת הצג כדי להפעיל את תפריט המסך.

![](_page_12_Picture_1.jpeg)

. הערה**:** צג זה תואם לתקן **STAR ENERGY**®

\* ניתן לבטל לגמרי את צריכת ההספק במצב כבוי רק על ידי ניתוק כבל החשמל מהצג. . ניתן לבטל לגמרי את צריכת ההספק במצב כבוי רק על ידי ניתוק כבל החשמל מהצג.

#### תפקידי פינים

#### מחבר **VGA**

![](_page_12_Picture_6.jpeg)

![](_page_12_Picture_302.jpeg)

![](_page_13_Picture_0.jpeg)

![](_page_13_Picture_277.jpeg)

# יכולת **"**הכנס הפעל**"**

<span id="page-13-0"></span>תוכל להתקין את הצג בכל מערכת תואמת "הכנס הפעל". הצג מספק אוטומטית למחשב את נתוני EDID (Extended Display Identification Data) שלו תוך שימוש בפרוטוקולי DDC (Display Data Channel) ומאפשר למחשב להגדיר את עצמו ולמטב את ביצועי הצג. ברוב המקרים, התקנת הצג תתבצע אוטומטית; תוכל לבחור הגדרות שונות אם תרצה בכך. לפרטים נוספים אודות שינוי הגדרות הצג, ראה [הפעלת](#page-22-0) [הצג](#page-22-0).

# **(USB (Universal Serial Bus** ממשק

בסעיף זה תקבל פרטים אודות יציאות ה-USB הזמינות בצידו השמאלי של הצג.

![](_page_14_Picture_2.jpeg)

הערה**:** צג זה תומך בממשק 2.0 USB Certified Speed-High

<span id="page-14-0"></span>![](_page_14_Picture_253.jpeg)

#### **USB Upstream** מחבר

![](_page_14_Figure_6.jpeg)

![](_page_14_Picture_254.jpeg)

#### **USB Downstream** מחבר

![](_page_14_Figure_9.jpeg)

![](_page_14_Picture_255.jpeg)

#### יציאות **USB**

- 1 upstream אחורית
- 4 2 downstream בחלק האחורי; 2 בחלק השמאלי

הערה**:** לשימוש בתכונה 2.0 USB יש צורך במחשב תואם 2.0 USB

# מדיניות איכות ופיקסלים בצג **LCD**

<span id="page-15-1"></span><span id="page-15-0"></span>בתהליך הייצור של צג LCD, פעמים רבות פיקסל אחד או יותר מתקבעים במצב שאינו ניתן לשינוי. קשה להבחין בפיקסלים הללו והם אינם משפיעים על האיכות או על היכולת להשתמש בתצוגה. למידע נוסף אודות מדיניות הפיקסלים והאיכות של צגי Dell , גלוש לאתר התמיכה של Dell בכתובת: **com.dell.support.**

## הנחיות לתחזוקה

#### ניקוי הצג

![](_page_15_Picture_5.jpeg)

אזהרה**:** קרא ופעל בהתאם להוראות הבטיחות לפני שתנקה את הצג**.**

זהירות**:** לפני ניקוי הצג**,** נתק את כבל המתח שלו משקע החשמל שבקיר**.**

מומלץ לפעול בהתאם להוראות שברשימה הבאה להוצאה מהאריזה, לניקוי או לטיפול בצג:

- לניקוי המסך האנטי סטטי, הרטב קלות מטלית רכה ונקייה במים. אם ניתן, השתמש במטלית מיוחדת לניקוי מסכים או בתמיסה מתאימה לציפוי האנטי סטטי. אין להשתמש בבנזין, במדלל, באמוניה, בחומרי ניקוי שוחקים או באוויר דחוס.
	- נקה את הצג בעזרת מטלית לחה ופושרת. הימנע משימוש בחומרי ניקוי מכל סוג, החומרים הללו משאירים ציפוי לבנבן על הצג.
		- אם הבחנת באבקה לבנה כשפרקת את הצג, נגב אותה בעזרת מטלית.
	- טפל בזהירות בצג. מכשיר עם צבעים כהים יכול להישרט ועלולים להופיע עליו יותר סימני שחיקה לבנים מאשר במכשיר עם צבעים בהירים.
		- כדי לשמור על איכות התמונה הגבוהה ביותר בצג שלך, השתמש בשומר מסך דינמי וכבה את הצג כשאינו בשימוש.

## התקנת הצג

צג שטוח **H2012P™ Dell -** מדריך למשתמש

- [חיבור](#page-16-1) [המעמד](#page-16-1)
- [חיבור](#page-16-2) [הצג](#page-16-2)
- [סידור](#page-18-0) [הכבלים](#page-18-0)
- [חיבור](#page-19-0) [Soundbar\)](#page-19-0) [אופציונלי](#page-19-0)[\)](#page-19-0)
	- [הסרת](#page-20-0) [המעמד](#page-20-0)
	- [התקנה](#page-20-1) [על](#page-20-1) [הקיר](#page-20-1) [\(](#page-20-1)[אופציונלי](#page-20-1)[\)](#page-20-1)

#### חיבור המעמד

![](_page_16_Picture_10.jpeg)

הערה**:** כדי להגדיר עם מעמד אחר, עיין במדריך ההתקנה המתאימים לעמוד על הוראות ההתקנה.

<span id="page-16-1"></span><span id="page-16-0"></span>![](_page_16_Picture_12.jpeg)

לחיבור מעמד הצג:

הסר את הכיסוי והנח עליו את הצג. הסר את ה התאם את חריצי ההנחיה בגב הצג לשתי הבליטות שבחלק העליון של המעמד. העליון ה היינעל למקומו בנקישה. שיינעל המעמד עד שיינעל המקומו בנקישה.  $\Box\,\Box\,\Box$ 

### חיבור הצג

<span id="page-16-2"></span>אזהרה**:** לפני שתתחיל לבצע פעולה כלשהי בסעיף זה, קרא ופעל בהתאם להוראות הבטיחות. לחיבור הצג אל המחשב:

.<br>כבה את המחשב ונתק את כבל החשמל.<br>

חבר הכבל הכחול (VGA (שמגיע מהצג אל המחשב.

![](_page_17_Picture_1.jpeg)

הערה**:** אם יש למחשב מחבר DVI לבן, הברג החוצה ושלוף את הכבל הכחול (VGA (מהצג ולאחר מכן חבר את כבל ה-DVI הלבן אל הצג ואל מחבר ה-DVI

![](_page_17_Picture_3.jpeg)

הערה**:** אל תחבר בו זמנית את כבל ה-VGA הכחול את כבל ה-DVI הלבן ואת כבל ה-DisplayPort השחור למחשב. כל הצגים מגיעים עם כבל VGA) כחול

.2 חבר את הכבל עם המחבר הלבן (D-DVI דיגיטלי), הכחול (VGA אנלוגי) או השחור (DisplayPort (אל יציאת הוידיאו המתאימה שבגב המחשב. אל תשתמש בשלושת המחברים באותו המחשב. השתמש בכל הכבלים רק אם הם מחוברים לשלושה מחשבים שונים עם כרטיסי מסך מתאימים.

# חיבור כבל **DVI** לבן

![](_page_17_Figure_7.jpeg)

# חיבור כבל **VGA** כחול

![](_page_18_Picture_0.jpeg)

הודעה**:** הגרפיקה מיועדת להדגמה בלבד. מראה המחשב עשוי להיות שונה.

# חיבור כבל **USB**

לאחר שסיימת לחבר את כבל /VGA/DVI/DP, פעל בהתאם להוראות הבאות כדי לחבר את כבל ה-USB אל המחשב וכדי להשלים את הגדרות הצג:

<span id="page-18-0"></span>.1 חבר את כבל USB upstream) כבל מצורף) ליציאת upstream של הצג ולאחר מכן חבר את הקצה השני של הכבל ליציאת USB מתאימה במחש [תחתון](#page-8-1) מבט תחתון לפרטים נוספים).

.2 חבר התקני USB ליציאת USB downstream) בצד או בתחתית) שבמחשב. (לפרטים נוספים, ראה מבט [צד](#page-7-0) או [תחתון](#page-8-1).) חבר את כבלי המתח של המחשב ושל הצג לשקעים סמוכים בקיר. המתח של ה

הדלק את הצג ואת המחשב.  $\Box\,\Box\,\Box$ 

אם מוצגת תמונה, ההתקנה הסתיימה. אם לא מוצגת תמונה, ראה סעיף [פתרון](#page-43-0) [תקלות](#page-43-0)[.](#page-43-0) ם השתמש בתושבת הכבל שבמעמד הצג כדי לארגן את הכבלים. השתמש בתושבת ה

סידור הכבלים

![](_page_19_Picture_0.jpeg)

<span id="page-19-0"></span>לאחר שחיברת את כל הכבלים הדרושים לצג ולמחשב (ראה <mark>[חיבור](#page-16-2) [הצג](#page-16-2)</mark> לקבלת מידע אודות חיבור הכבלים), נתב את הכבלים דרך הפתח כפי שמוצג למעלה.

# **Dell Soundbar** חיבור

![](_page_19_Picture_3.jpeg)

הודעה**:** אין להשתמש עם כל התקן אחר פרט ל-Soundbar Dell.

הערה**:** יציאת מחבר המתח הישר של V+12 DC (Soundbar (מיועדת להרחבת Soundbar Dell בלבד.

.1 התחל מהחלק האחורי של הצג, חבר את Soundbar על ידי התאמת שני הפתחים עם שני השגמים שלאורך תחתית החלק האחורי של הצג.

- .2 החלק את ה-Soundbar שמאלה עד שיגיע למקומו בנקישה.
- 3. חבר את ה-Soundbar ליציאת המתח הישר של השמע (Audio Power DC-out) (ראה מבט תחתו <u>[תחתון](#page-8-1) י</u>ם נוספים).
	- .4 הכנס את תקע המיני סטריאו הירוק בהיר שמגיע מגב ה-Soundbar ליציאת השמע של המחשב.

#### הסרת המעמד

<span id="page-20-0"></span>הערה**:** כדי למנוע שריטות במסך ה-LCD בזמן הסרת המעמד, הקפד להניח את הצג על משטח נקי.

הערה**:** כדי להגדיר עם מעמד אחר, עיין במדריך ההתקנה המתאימים לעמוד על הוראות ההתקנה.

![](_page_20_Picture_3.jpeg)

להסרת המעמד:

.<br>הנח את המעמד על משטח שטוח  $\Box\,\Box\,\Box$ .<br>בורור המעמד החזק החזק את הצן שחרור המעמד .<br>הרם את המעמד והרחק אותו מהצג התו

<span id="page-20-1"></span>התקנה על הקיר **(**אופציונלי**)**

![](_page_21_Picture_0.jpeg)

(מידות הבורג: 10 x 4M מ"מ).

עיין בהוראות שהגיעו עם ערכת הרכבת הבסיס תואמת VESA.

- .1 הנח את פנל הצג על מטלית רכה, על כרית או על שולחן שטוח ויציב.
	- .2 הסר את המעמד
- .3 בעזרת מברג, הברג החוצה את ארבעת הברגים שמחזיקים את כיסוי הפלסטיק במקומו.
	- .4 חבר את תושבת ההרכבה של ערכת ההרכבה על הקיר לצג.
	- .5 הרכב את הצג אל הקיר בהתאם להוראות של ערכת הרכבת הבסיס.

הערה**:** מיועד לשימוש רק עם תושבת שצוינה להרכבה על הקיר מסוג UL עם קיבולת עומס/משקל של 2.88 ק"ג לפחות.

# הפעלת הצג

#### צג שטוח **H2012P™ Dell -** מדריך למשתמש

- [שימוש](#page-22-1) [בבקרות](#page-22-1) [הפנל](#page-22-1) [הקדמי](#page-22-1)
- $(CSD)$  [שימוש](#page-23-0) [בתפריט](#page-23-0) [המסך](#page-23-0)  $\bullet$
- Enhanced Menu Rotation תוכנת עם PowerNap
	- הגדרת רזולוציה מרבית
	- [שימוש](#page-36-0) [ב](#page-36-0)[-Soundbar Dell\)](#page-36-0) [בחירה](#page-36-0)[\)](#page-36-0)
	- [שימוש](#page-22-0) [במתקן](#page-22-0) [ההטיה](#page-22-0)[,](#page-22-0) [במעמד](#page-22-0) [המסתובב](#page-22-0) [ובתוספת](#page-22-0) [האנכית](#page-22-0)
		- סיבוב הצג
		- כיוון הגדרות הסיבוב של התצוגה

## שימוש בפנל הקדמי

<span id="page-22-1"></span><span id="page-22-0"></span>השתמש בלחצני הבקרה שבחלק הקדמי של הצג כדי לכוון את מאפייני התמונה המוצגת. כשתשתמש בלחצנים הללו לכיוון הבקרות, תפריט מסך (OSD (יציג את הערכים המספריים של המאפיינים תוך כדי שינוי.

![](_page_22_Picture_13.jpeg)

![](_page_22_Picture_322.jpeg)

![](_page_23_Picture_224.jpeg)

# שימוש בתפריט המסך **(OSD(**

# גישה למערכת התפריטים

<span id="page-23-0"></span>הערה**:** אם תשנה את הגדרות הצג ולאחר מכן תמשיך לתפריט אחר, או שתצא מתפריט המסך, הצג ישמור אוטומטית את השינויים. השינויים יישמרו גם אם תשנה את ההגדרות ותמתין עד שתפריט המסך ייעלם.

.<br>1לחץ כדי להפעיל את תפריט המסך וכדי להציג את התפריט הראשי.<br>

![](_page_24_Picture_0.jpeg)

![](_page_24_Picture_248.jpeg)

![](_page_25_Picture_321.jpeg)

![](_page_26_Picture_254.jpeg)

![](_page_27_Picture_31.jpeg)

![](_page_28_Picture_496.jpeg)

![](_page_29_Picture_388.jpeg)

![](_page_30_Picture_583.jpeg)

![](_page_31_Picture_150.jpeg)

![](_page_32_Picture_171.jpeg)

הערה**:** לצג זה תכונה מובנית לכיול אוטומטי של הבהירות כפיצוי על בלאי CCFL.

### הודעות אזהרה בתפריט המסך

כאשר התכונה Contrast Dynamic) ניגודיות דינמית) מאופשרת (במצבים הבאים: Game) משחק), Movie) סרט)), לא ניתן לבצע כיוון ידני של בהירות

![](_page_32_Picture_172.jpeg)

![](_page_32_Picture_5.jpeg)

הצג אינו מצליח להסתנכרן עם האות שמגיע מהמחשב. ראה סעיף [מפרט](#page-8-0) [צג](#page-8-0) לקבלת טווחי התדר האופקי והאנכי בהם תומך הצג. המצב המומלץ הוא .1600x900

ההודעה הבאה תוצג לפני ביטול של האפשרות CI/DDC.

![](_page_33_Figure_0.jpeg)

כשהצג עובר למצב חיסכון בצריכת זרם (Save Power(, תוצג ההודעה הבאה:

![](_page_33_Picture_2.jpeg)

הפעל את המחשב ואת הצג כדי לגשת אל <u>[תפריט](#page-23-0) [המסך](#page-23-0)</u>.

אם תלחץ על לחצן כלשהו פרט ללחצן ההפעלה, אחת ההודעות הבאות תוצג כתלות בכניסה הנבחרת:

![](_page_33_Picture_5.jpeg)

אם נבחרה כניסת VGA או D-DVI ושני הכבלים אינם מחוברים, תוצג תיבת דו שיח צפה הדומה לתיבה הבאה,הצג יכנס למצב חסכון באנרגיה לאחר 5 דקות במצב זה.

![](_page_33_Picture_7.jpeg)

![](_page_34_Picture_0.jpeg)

לפרטים נוספים, ראה סעיף [פתרון](#page-41-0) [תקלות](#page-41-0) .

# **Enhanced Menu Rotation** תוכנת עם **PowerNap**

תוכנת PowerNap עם Rotation Menu Enhanced כלולה בתקליטור המצורף לצג שרכשת.לתוכנה זו שתי תכונות – חיסכון בצריכת חשמל וכן מעבר קל בין מצב אופקי לאנכי.

במצב החיסכון בצריכת חשמל המשתמש יכול לבחור באפשרות "עמעום מסך" או "שינה" כאשר המחשב עובר למצב שומר מסך.

- .1 עמעום מסך הצג יעומעם לרמת הבהירות המינימלית כאשר המחשב במצב שומר מסך.
	- . שינה הצג יעבור למצב שינה כאשר המחשב במצב שומר מסך.  $2$

![](_page_34_Picture_7.jpeg)

בעזרת התכונה Rotation Menu Enhanced ניתן לסובב את התצוגה. לשם כך, יש לבחור באפשרות "לרוחב" וכן "לאורך" כדי לסובב את תצוגת המסך בהתאם.

הערה**:** הפונקציה PowerNap עם Rotation Menu Enhanced פועלת בממשקי חיבור VGA ו-DVI בלבד.

תמונת מסך של Enhanced Menu Rotation (האפשרויות בתפריט המסך להפעלת התכונה Enhanced Menu Rotation)

![](_page_35_Picture_545.jpeg)

הערה**:** לאחר ההתקנה, ייווצר קיצור דרך עבור תוכנת PowerNap בשולחן העבודה ובתפריט "התחל". Windows XP32, XP64, Vista64 ,Vista32, Win 7 :נתמכות הפעלה מערכות תמיכה בממשק תצוגה: VGA ו-DVI.

גרסתה האחרונה של התוכנה PowerNap ניתן להוריד מאתר האינטרנט של Dell. הורדת הגרסה העדכנית תבטיח שהתוכנה תואמת לכרטיס הגראפי שברשותך.

שלבים להורדת התוכנה:

いくむ

[.http://www.support.dell.com](http://www.support.dell.com/) האינטרנט .http://www.support.dell.com .2 בחר ב"מנהלי התקן לצגים (Drivers Monitor (ולאחר מכן בלשונית "הורדות (Downloads(. .3 בחר את דגם הצג שברשותך - הייום Application PowerNap (PowerNap(. Go to http://www.support.dell.com. הורד והתקן את היישום הורד  $\square \square \square$ 

## הגדרת רזולוציה מרבית

כדי לקבוע רזולוציה מיטבית עבור הצג:

:Windows XP-ב

הצו לחיצה ימנית על שולחן העבודה ובחרו באפשרות מאפיינים.  $\Box\,\Box\,$ 

.2 בחרו בכרטיסייה הגדרות .

.3 הגדירו את רזולוציית המסך לערך **900x**.**1600**

. שור $\Box$  לחצו על אישור

: Windows ® 7 אוּ Windows Vista-ב

.1 לחץ לחיצה ימנית בשולחן העבודה ובחר באפשרות **Personalization**) התאמה אישית). .2 לחץ **Settings Display Change**) שנה הגדרות תצוגה).

.3 העבר את המחוון לצד ימין על ידי לחיצה והחזקה את לחצן העכבר השמאלי ושנה את הגדרת ההפרדה של המסך ל- **900x1600** .

. שור $\square \square \square$  לחצו על אישור

אם האפשרות 900x1600 אינה מופיעה, ייתכן שיהיה צורך לעדכן את מנהל ההתקן של כרטיס המסך. כתלות במחשב, בצע את אחת הפעולות הבאות:

- אם יש ברשותך מחשב שולחני או נייד של Dell:
- גלוש לאתר **com.dell.support**, הזן את תגית השירות שקיבלת, והורד את מנהל ההתקן העדכני עבור כרטיס המסך שלך. אם המחשב שברשותך אינו מתוצרת Dell) נייד או שולחני):
	- גלוש לאתר התמיכה של המחשב והורד את מנהלי ההתקן העדכניים של כרטיס המסך.
		- גלוש לאתר האינטרנט של כרטיס המסך והורד את מנהלי ההתקן העדכניים.

# השימוש ב**-Soundbar Dell)** בחירה**)**

<span id="page-36-0"></span>Soundbar Dell היא מערכת סטריאופונית שניתן להרכיב על צגי Dell השטוחים. ל-Soundbar בורר עוצמה מסתובב ובקרת הפעלה/כיבוי לכיוון העוצמה הכללית של המערכת, נורית כחולה לחיווי פעולה, ושני שקעי אוזניות.

![](_page_36_Figure_2.jpeg)

- **.2** בקרת הפעלה/עוצמה
	- **.3** מחוון הפעלה
	- **.4** מחברי אוזניות

### שימוש במתקן ההטיה**,** במעמד המסתובב ובתוספת האנכית

<span id="page-36-1"></span>הערה**:** כדי להגדיר עם מעמד אחר, עיין במדריך ההתקנה המתאימים לעמוד על הוראות ההתקנה.

#### הטיה

בעזרת המעמד המובנה תוכל להטות את הצג לקבלת זווית הצפייה הנוחה ביותר.

![](_page_37_Picture_0.jpeg)

## פריסה אנכית

הערה**:** המעמד מגיע לגובה של 130 מ"מ. התרשים שבהמשך מדגים כיצד יש לפרוס את המעמד אנכית.

![](_page_38_Picture_0.jpeg)

## סיבוב הצג

לפני שתסובב את הצג, עליו להיות פרוס לגמרי אנכית ([פריסה](#page-22-0) [אנכית](#page-22-0)) ומוטה לגמרי ([הטיה](#page-36-1)) למעלה כדי שלא לפגוע בתחתית הצג.

![](_page_39_Picture_0.jpeg)

![](_page_39_Picture_1.jpeg)

הערה**:** כדי לסובב את התצוגה (רוחבית לעומת אנכית) עם מחשב Dell שברשותך, עליך להשתמש במנהל התקן גרפיקה מעודכן שאינו כלול בחבילת הצג. להורדת מנהל ההתקן הגרפי, בקר בכתובת **com.dell.support**, עבור לאזור ההורדה (Download (בחלק **Drivers Video**) מנהלי כרטיס מסך) להורדת מנהל ההתקן העדכני.

הערה**:**במצב *View Portrait*, ייתכן שהביצועים ייפגעו כאשר תשתמש ביישומים גרפיים כבדים (כגון משחקים תלת ממדיים).

# כיוון הגדרות הסיבוב של התצוגה

לאחר שסובבת את הצג, עליך לבצע את הפעולות שבהמשך כדי לכוון את הגדרות סיבוב התצוגה (Settings Display Rotation (של המערכת.

הערה**:** אם אתה משתמש בצג עם מחשב שאינו מתוצרת Dell, עליך לבקר בדף מנהלי ההתקנים הגראפיים באתר היצרן לקבלת מידע אודות סיבוב התצוגה במערכת ההפעלה.

כדי לכוון את הגדרות הסיבוב של התצוגה:

 $\Box\Box\Box$  לחץ לחיצה ימנית בשולחן העבודה ובחר באפשרות מ

.<br>בור לכרטיסיה הגדרות ובחר מתקדם שבור שתקדם  $\Box\,\Box\,\Box$ 

.3 אם מותקן במחשב כרטיס מסך מסוג ATI, עבור לכרטיסייה **Rotation**) סיבוב) וקבע את זווית הסיבוב המועדפת.

אם מותקן במחשב כרטיס מסך מסוג nVidia עבור לכרטיסייה **nVidia**, בחר באפשרות **NVRotate** מהעמודה השמאלית ולאחר מכן קבע את זווית הסיבוב המועדפת.

אם מותקן במחשב כרטיס מסך מסוג Intel, עבור לכרטיסייה **Intel**®, בחר באפשרות **Properties Graphic**) מאפייני גרפיקה), עבור לכרטיסייה **Rotation**) סיבוב), ולאחר מכן קבע את זווית הסיבוב המועדפת.

הערה**:** אם אפשרות הסיבוב אינה מוצגת או שאינה פועלת כשורה, בקר באתר **com.dell.support** והורד את מנהל ההתקן המעודכן עבור כרטיס המסך שברשותך.

## פתרון בעיות

צג שטוח **H2012P™ Dell -** מדריך למשתמש

- [בדיקה](#page-41-1) [עצמית](#page-41-1)
- [אבחון](#page-41-2) [מובנה](#page-41-2)
- [בעיות](#page-42-0) [שכיחות](#page-42-0)
- [בעיות](#page-43-0) [ספציפיות](#page-43-0) [של](#page-43-0) [המוצר](#page-43-0)
- [בעיות](#page-44-0) [ספציפיות](#page-44-0) [לחיבור](#page-44-0) [USB](#page-44-0)
- [בעיות](#page-44-1) [ב](#page-44-1)[-Soundbar Dell](#page-44-1)

אזהרה**:** לפני שתתחיל לבצע פעולה כלשהי בסעיף זה, קרא ופעל בהתאם להוראות הבטיחות.

#### בדיקה עצמית

<span id="page-41-1"></span><span id="page-41-0"></span>הצג שברשותך כולל תכונת בדיקה עצמית אשר מוודאת כי הוא פועל בצורה תקינה. אם הצג המחשב מחוברים בצורה קקינה אך המסך נשאר חשוך, הפעל את הבדיקה העצמית של הצג באמצעות ביצוע של הפעולות הבאות:

.<br>בבה את המחשב ואת הצג  $\square \,\square\, \square$ 

.2 נתק את כבל הוידיאו מגב המחשב. להבטחת פעולה תקינה של הבדיקה העצמית, נתק את הכבל הדיגיטלי (מחבר לבן) והאנלוגי (מחבר כחול) מגב המחשב. הדלק את הצג $\square \square \square$ 

תיבת הדו-שיח הצפה תוצג (על רקע שחור) אם הצג פועל ואינו מזהה אות וידיאו. במצב בדיקה עצמית, נורית ההפעלה תהיה כחולה. כמו כן, כתלות בכניסה הנבחרת, אחת מתיבות הדו שיח הבאות תוצגנה.

![](_page_41_Picture_15.jpeg)

. הידיאו מתנתק או היבה זו מוצגת בזמן פעולה רגיל של המערכת כאשר כבל הוידיאו מתנתק או ניזוק.  $\Box\Box$ הבה את הצג וחבר בחזרה את כבל הוידיאו; לאחר מכן, הדלק את הצג ואת המחשב.

אם המסך עדיין חשוך, בדוק את כרטיס המסך ואת המחשב. הצג תקין.

#### אבחון מובנה

<span id="page-41-2"></span>לצג כלי אבחון מובנה בעזרתו תוכל לבדוק אם אופן הפעולה החריג בו נתקלת קשור בצג או במחשב ובכרטיס המסך שלו.

![](_page_42_Picture_794.jpeg)

להפעלת האבחון המובנה:

.<br>1 ודא שהמסך נקי (אין עליו חלקיקי אבק).<br>1 ודא שהמסך נקי .<br>בותק את כבל/י הוידיאו שבגב המחשב או הצג. כעת הצג יעבור למצב בדיקה עצמית. ב .3 לחץ והחזק את הלחצנים לחצן **1** וכןלחצן **4**בפנל הקדמי למשך 2 שניות. כעת יוצג מסך אפור. .<br>בדוק בעיון את המסך ונסה לאתר חריגות.<br> .5 לחץ פעם נוספת על הלחצןלחצן **4** שבפנל הקדמי. צבע המסך ישתנה לאדום. .<br>התצוגה ונסה לאתר חריגות התצוגה בחריגות ב $\Box\,\Box$ 

תזור על שלבים 5 ו -6 לבדוק את התצוגה בירוק, מסכי כחול, שחור, לבן. G- ת

הבדיקה תסתיים כאשר יופיע המסך הלבן. ליציאה, לחץ פעם נוספת על לחצן **4** .

אם לא זיהית חריגות במסך כאשר השתמשת בכלי האבחון המובנה, הצג תקין. בדוק את כרטיס המסך ואת המחשב.

### בעיות נפוצות

הטבלה הבאה מכילה מידע כללי לגבי בעיות שכיחות בצג ופתרונות אפשריים.

<span id="page-42-0"></span>![](_page_42_Picture_795.jpeg)

![](_page_43_Picture_1131.jpeg)

# בעיות ספציפיות של המוצר

<span id="page-43-0"></span>![](_page_43_Picture_1132.jpeg)

![](_page_44_Picture_1038.jpeg)

הערה**:** במצב D-DVI, התכונה **Adjust Auto)** כיוון אוטומטי אינה זמינה.

# **(USB (Universal Serial Bus** בממשק ספציפיות בעיות

<span id="page-44-0"></span>![](_page_44_Picture_1039.jpeg)

# בעיות ב**-Soundbar™ Dell**

<span id="page-44-1"></span>![](_page_44_Picture_1040.jpeg)

![](_page_45_Picture_316.jpeg)

#### נספח

ג צבעוני שטוח **H2012P™ Dell-** מדריך למשתמש

- הוראות בטיחות
- הערה לגבי FCC) ארה"ב בלבד) ומידע נוסף על תקנות
	- יצירת קשר עם DELL

![](_page_46_Picture_6.jpeg)

<span id="page-46-0"></span>אזהרה**:** שימוש בבקרים**,** בהתאמות או בנהלים שאינם אלה שצוינו בתיעוד זה עלול לגרום לחשיפה להתחשמלות**,** לסכנות חשמליות ו**/**או לסכנות מכניות**.**

לקבלת הוראות בטיחות, עיין במדריך המוצר.

# הערה לגבי **FCC)** ארה**"**ב בלבד**)** ומידע נוסף על תקנות

ראו הערה לגבי FCC ומידע נוסף על תקנות באתר על הישמעות לתקנות בכתובתcompliance\_regulatory\com.dell.www

# יצירת קשר עם **DELL**

מספר הטלפון עבור לקוחות בארה**"**ב הוא **(800-999-3355)-800DELL-WWW .**

הערה**:** אם אין ברשותך חיבור לאינטרנט, תוכל לאתר את הפרטים ליצירת קשר בחשבונית הרכישה, על הטופס המצורף לאריזה, על החשבון או בקטלוג המוצרים של Dell.

**Dell** מציעה מספר אפשרויות למתן שירות ולתמיכה באינטרנט ובטלפון**.** הזמינות משתנה בהתאם לארץ ולמוצר**,** וייתכן ששירותים מסויימים לא יהיו זמינים באזורך**.** ליצירת קשר עם **Dell** בנוגע למכירות**,** לתמיכה טכנית או לשירות לקוחות**:**

- . support.dell.com בכתובת בקר **.1**
- **.2** ציין את הארץ או האזור בהם אתה נמצא בתפריט הנפתח בחר ארץ / אזור שבתחתית הדף.
	- **.3** לחץ צור קשר שבצד שמאל של הדף.
	- **.4** בחר בשירות או בקישור התמיכה המתאים לצרכיך.
		- **.5** בחר דרך נוחה ליצירת קשר עם Dell .

# אם ברשותכם מחשב דל**TM** שולחני או מחשב דל **TM** נישא בעל גישה לאינטרנט

<span id="page-47-0"></span>.1 היכנסו לאתר **com.dell.support://http**, הקלידו את תווית השירות שלכם והורידו את מנהל ההתקן הגרפי האחרון עבור הכרטיס הגרפי שלכם.

.2 אחרי התקנת ההתקנים גרפיים, נסו שוב להגדיר את רזולוציית הצג ל- **900x**.**1600**

הערה**:** אם איכם יכולים להגדיר את הרזולוציה ל- 900X,1600 אנא צרו קשר עם דל כדי לברר על אודות התקן גרפי שיתמוך ברזולוציה זו.

# התקנת הצג שלכם

צג שטוח **H2012P™ Dell -** מדריך למשתמש

# <span id="page-48-0"></span>אם ברשותכם מחשב שולחני**,** מחשב נישא או כרטיס גרפי שאינם מתוצרת דל**TM**

:Windows XP-ב

- .1 לחצו על עכבר ימין בשולחן העבודה והקליקו מאפיינים.
	- .2 בחרו בתווית הגדרות (Settings(.
		- .3 בחרו מתקדם .
- 4. זהו את ספק מנהל ההתקן הגרפי מהתאור בחלקו העליון של הדף (לדוגמא, NVIDIA, ATI, Intel וכד').
- .5 אנא חפשו באתר הספק של הכרטיס הגרפי את מנהל ההתקן העדכני (לדוגמא, [com.ATI.www://http](http://www.ati.com/) או [com.NVIDIA.www://http](http://www.nvidia.com/)( .
	- .6 אחרי התקנת מנהל ההתקנים הגרפיים, נסו שוב להגדיר את רזולוציית הצג ל- **900x**.**1600**
		- : Windows ® 7 או $^{\circledR}$  Windows Vista-
	- .1 לחץ לחיצה ימנית בשולחן העבודה ובחר באפשרות **Personalization)** התאמה אישית**)**.
		- .2 לחץ **Settings Display Change)** שנה הגדרות תצוגה**)**.
			- .3 לחץ הגדרות מתקדמות.
	- .4 זהו את ספק מנהל ההתקן הגרפי מהתאור בחלקו העליון של הדף (לדוגמא, Intel ,ATI ,NVIDIA וכד').
- .5 אנא חפשו באתר הספק של הכרטיס הגרפי את מנהל ההתקן העדכני (לדוגמא, http://www.ATI.com או com. NVIDIA.com ).
	- .6 אחרי התקנת מנהל ההתקנים הגרפיים, נסו שוב להגדיר את רזולוציית הצג ל- **900x**.**1600**

הערה**:** אם איכם יכולים להגדיר את הרזולוציה ל- 900x,1600 אנא צרו קשר עם יצרן המחשב שלכם או שקלו רכישת כרטיס גרפי שיתמוך ברזולוציה של 1600x900